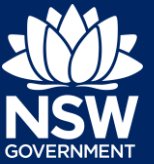

To submit an application via the NSW Planning Portal, you will need a NSW Planning Portal account. To register a new account, refer to the Quick Reference Guide *How to Register for an Account.*

## Submit a Special Infrastructure Contributions (SIC) Request

**1.** After you have logged in to the NSW Planning Portal, **click** New at the top left of the screen.

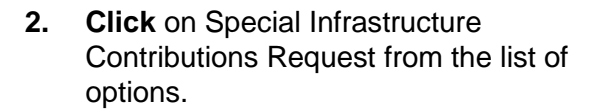

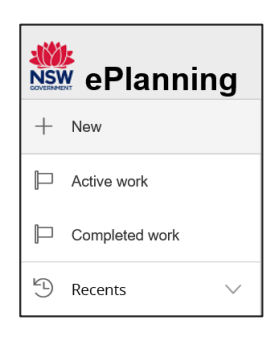

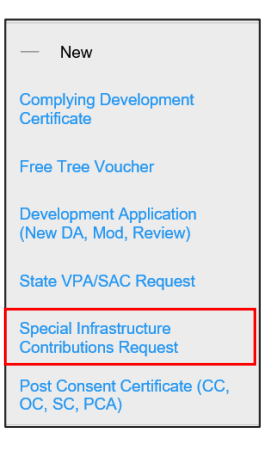

**3. Enter** the address of the site of development.

Enter address 2 BELMONT STREET SUTHERLAND 2232

**Note:** The Lot/Section Number/Plan can also be used as a search option.

Enter Lot/Section Number/Plan

e.g. 4/-/DP1044304

# **Submit an Application**

Special Infrastructure Contributions - Applicant

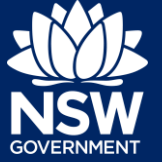

Once the address has been located by the system, **click** on the Primary address box.

**Note**: Multiple addresses can be included, however only one address may be selected as the primary address.

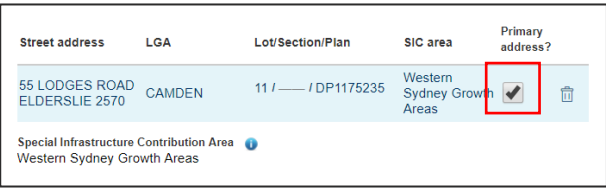

**Create** 

### **4. Click** Create.

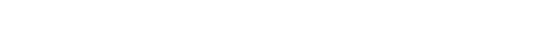

**Note**: The following tabs need to be completed step-by-step, starting with Applicant Details.

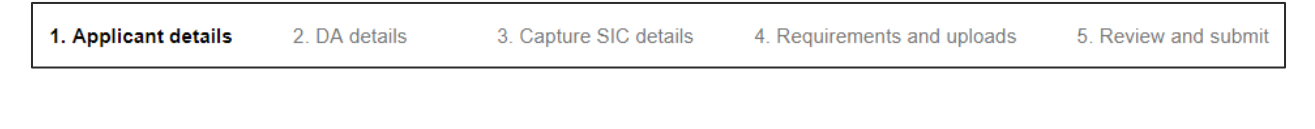

**5. Select** your Title from the dropdown menu.

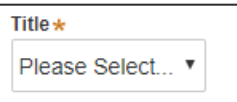

**Note:** Your name and contact email address will automatically populate based on your User Profile. You may change this information as required.

**6. Enter** your contact number.

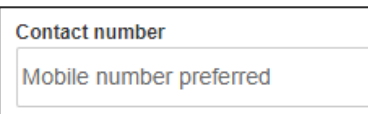

**7. Enter** your residential / company address, **selecting** the appropriate option from the list.

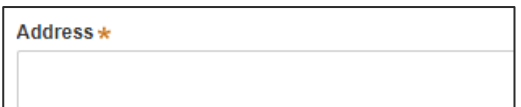

**8.** Indicate if you are applying on behalf of a company by **selecting** the Yes or No radio button.

> If you answered Yes, **complete** the Company details.

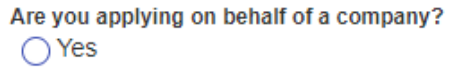

 $\bigcap$  No

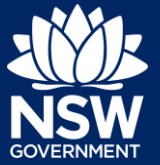

**9. Indicate** who owns the development site by **selecting** the appropriate radio button.

#### Who owns the development site?

I am the sole owner of the development site

**Owners Details** 

- $\bigcap$  There are multiple owners of the development site and I am one of them
- ◯ There are one or more owners of the development site and I am NOT one of them
- $\bigcap$  A company or business owns the development site

I declare that I have shown this document, including all attached drawings, to the owner(s) of the la

.<br>lote: It is an offence under Section 10.6 of the Environmental Planning and Assessment Act 1979 to provide false or misleading information in re

**Note:** If you are the **sole owner** of the site, you will not need to provide additional information.

If you are **one of the owners** of the site, you will be required to populate the contact information for all other owners. Your information will automatically be populated, and you are able to add as many additional owners as required by clicking **Add Owner**.

If you are not one of the owners, you will be required to populate the contact information for all other owners. You can add as many additional owners as required by clicking **Add Owner**.

If a **company or business owns the development site**, you will be required to provide the company name and ABN.

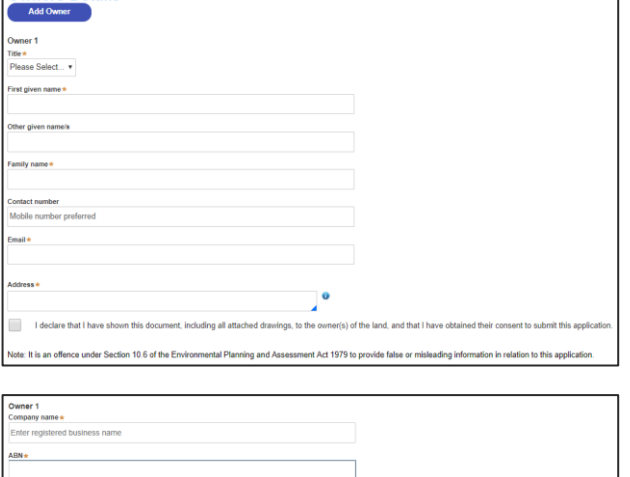

**10. Select** Save and continue.

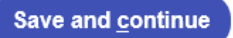

#### **Note**: The next tab is DA details and consists of information relating to the development.

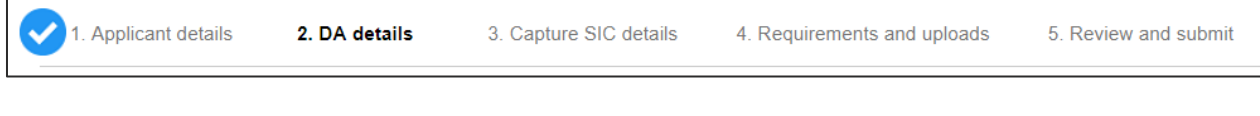

**11. Enter** the development application number.

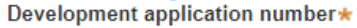

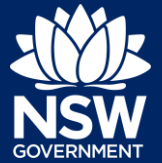

**12. Enter** the development application lodgement date.

Development application lodgement date ★

**13. Enter** the development application approval date.

Development application approval date \*

Enter the DA condition regarding Special Infrastructure Contribution payment What is this?

- **14. Enter** the DA condition regarding the Special Infrastructure Contribution payment.
- **15. Enter** a project title that will be used to identify the development name.
- Project title \* What is this?

**16. Enter** a detailed description of the development.

Please provide a detailed description of the development \*<br>For example: Demolition of existing buildings, construction of a single storey dwelling, swimming pool and related landscaping. Please provide a detailed description including any secondary development types (maximum 512 characters

**17. Enter** the capital investment value as a plain numerical value (no dollar sign).

Capital investment value What is this?

lemaining: 512 character

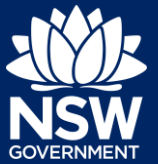

- **18. Select** the proposed development type/s from the provided list.
- Provide details of your proposed development What type of development are you proposing?  $\star$  $\Box$ Dwelling What is this? What is this? Secondary dwelling  $\Box$ Semi-attached dwelling What is this?  $\Box$ Dual occupancy What is this? Alterations and additions to residential development  $\overline{\phantom{a}}$ Pools / decks / fencing Demolition What is this?

**Note:** There is a What is this? hyperlink corresponding to each category. You can click on this tool tip link for a more detailed explanation of the category definition.

**19. Enter** the dwelling count details.

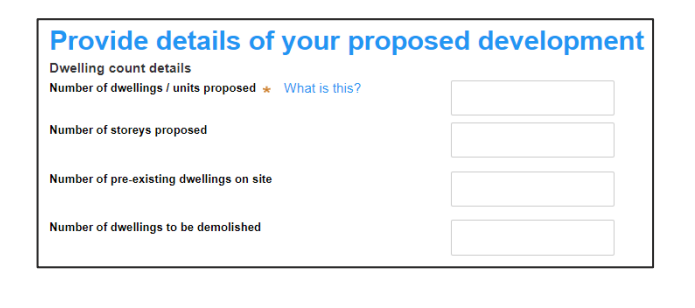

- **20. Enter** the estimated cost of work / development as a plain numerical value (no dollar sign).
- Please provide the estimated cost of the development What is this?
- **21. Enter** the Subdivision details (if required).

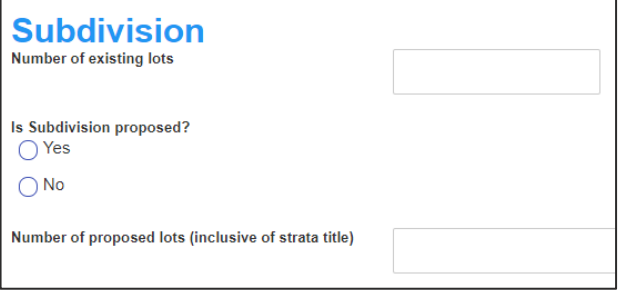

**22. Indicate** if the development is to be staged.

Is the development to be staged?<br>  $\bigcirc$  Yes, this application is for staged development which may include concept and/or multiple stages ● No, this application is not for concept or staged development.

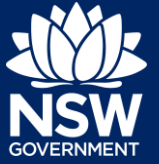

If Yes, **enter** a description of the proposed staging.

**23. Indicate** if the application is a staged DA under 4.21 of the EP&A Act.

Is the Application a Staged DA under 4.21 of the EP&A Act?  $\bigcap$  Yes

 $\bigcirc$  No

- **24. Indicate** if the application includes residential accommodation. If yes, **enter** the dwelling details.
- **25. Indicate** if the application includes commercial premises.

If yes, **enter** the gross floor area of the commercial premises.

- **26. Enter** the amount of local contributions to be charged.
- **27. Enter** the number of new lots proposed (if required).

Does the Application include residential accommodation? (as per Standard Instrument definition)  $\overline{O}$  Yes  $\bigcirc$  No

Does the Application include commercial premises? (as per Standard Instrument definition)  $\bigcirc$  Yes  $\bigcirc$  No

What is the amount of local contributions to be charged?

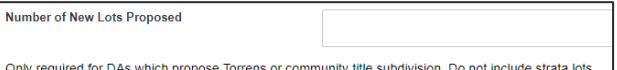

**28. Select** Save and continue.

**Save and continue** 

**Note:** The next tab is the Capture SIC details section.

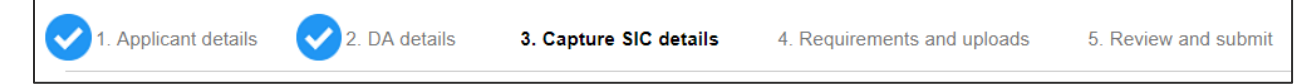

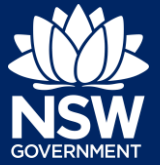

**29. Select** the relevant option from the list provided.

> **Note:** You can click on the What is this? hyperlink for a more detailed explanation of each option.

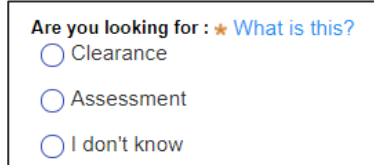

**Note:** The remaining SIC details may or may not be mandatory to complete depending on your chosen option above.

**30. Select** the proposed lot and DP mode from the list (if required).

**Proposed Lot details** Proposed Lot & DP mode Select  $\bar{\mathbf{v}}$ 

**31. Enter** the stage number (if required).

**Note:** You can click on the What is this? hyperlink for a more detailed explanation of this field.

- **32. Enter** the net developable area in hectares (if required).
- **33. Enter** the pre-allocated plan number (if required).

**Note:** You can click on the What is this? hyperlink for a more detailed explanation of this field.

Stage number What is this?

Total net developable area (in hectares)

Pre-allocated plan number (PPN) What is this?

**34. Select** the development type.

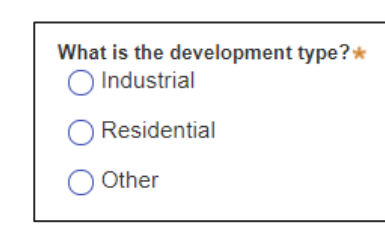

**35. Enter** additional information in the Notes field (if required).

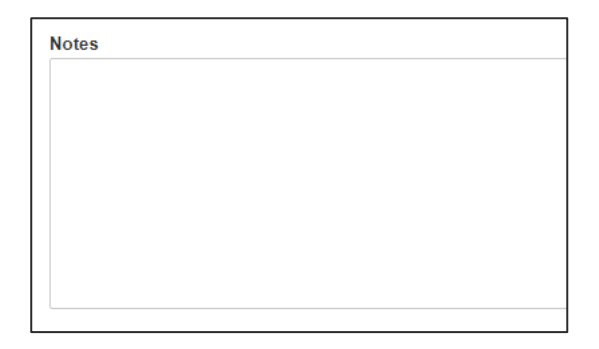

**36. Select** Save and continue.

**Save and continue** 

**Note:** The next tab is Requirements and uploads where you may attach the supporting documentation.

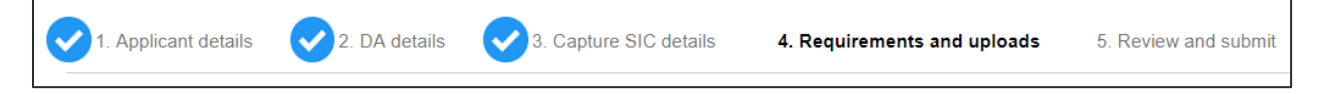

**37. Review** the required documents and additional documents that may be provided.

> **Note:** The required documents are mandatory and must be uploaded before continuing to the next stage.

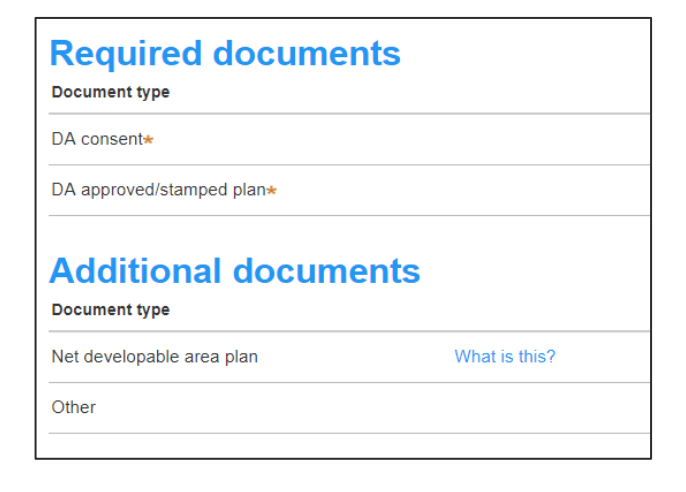

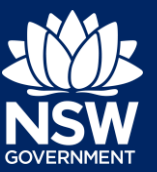

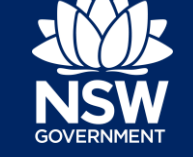

**38. Click** Upload.

**Upload** 

**39. Click** select files to search or drag and drop to attach files.

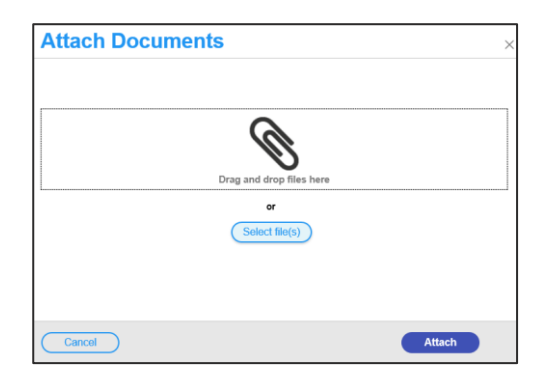

**40.** Ensure the attached files are placed in their appropriate categories.

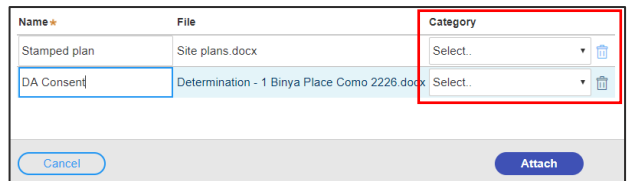

- **41. Click** Attach.
- **42. Click** Save and continue.

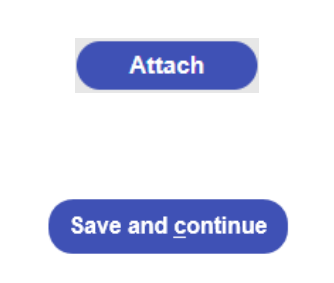

**Note:** The final tab in the Review and complete section where you may review all application details prior to submitting your application.

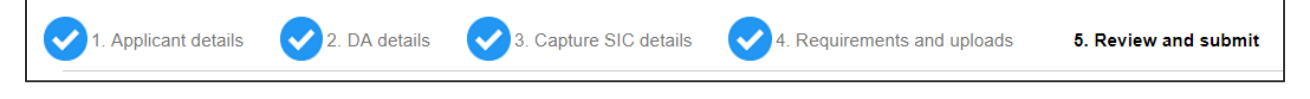

**43.** After reviewing all the information provided on the application, **complete** the declaration to submit the application.

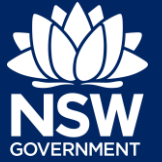

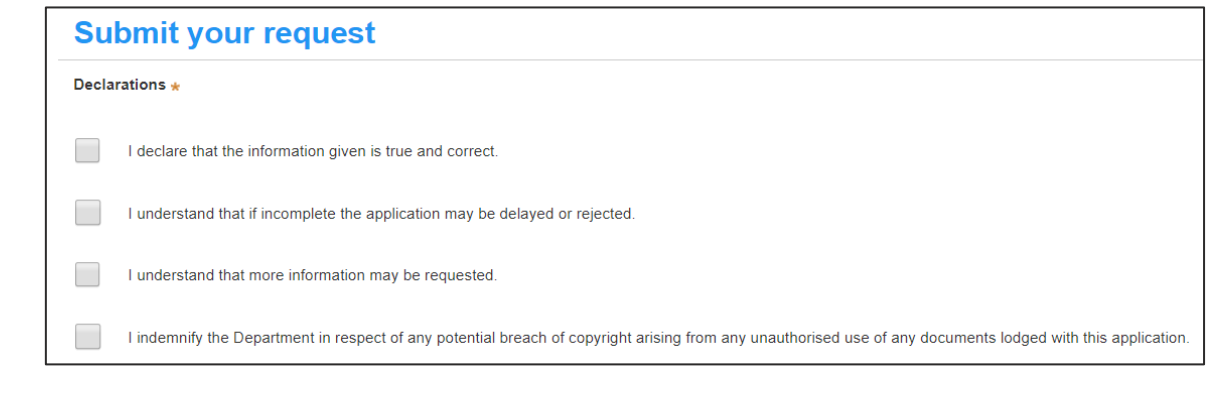

**44. Click** Submit.

**Submit** 

End of steps

If you need more information

- Click the Help link at the top of the screen to access the NSW Planning Portal help pages and articles.
- Review the Frequently Asked Questions [https://www.planningportal.nsw.gov.au/help/frequently-asked-questions;](https://www.planningportal.nsw.gov.au/help/frequently-asked-questions) and / or Contact ServiceNSW on 1300 305 695.

<sup>©</sup> State of New South Wales through Department of Planning, Industry and Environment 2019 The information contained in this publication is based on knowledge and understanding at the time of writing (July 2019) However, because of advances in knowledge, users are reminded of the need to ensure that the information upon which they rely is up to date and to check the currency of the information with the appropriate officer of the Department of Planning, Industry and Environment or the user's independent adviser. Industry and Environment or the user's independent adviser.